#### **Conseils pour l'importation et les corrections des références bibliographiques dans Zotero (style Vancouver)**

**Surlignage vert : éléments à corriger En vert : éléments corrigés**

### *Généralités*

Il peut y avoir des différences entre les références importées dans Zotero et les normes recommandées par la HEdS (cf. guide Vancouver disponible sur nos [pages web\)](https://www.hesge.ch/heds/la-heds/bibliotheque/services#citations-et-references-bibliographiques).

Voici diverses options pour ajuster les références selon le guide :

**1) Importation dans Zotero** (livres ou articles)

Pour éviter qu'il y ait un maximum d'erreurs dans la bibliographie et que les données des **articles** et/ou des **livres** importées dans Zotero soient plus complètes, il y a 2 options :

- a. Si l'accès à l'éditeur le permet, **importer** les données depuis le **site de l'éditeur**. Elles seront souvent plus correctes et plus détaillées que depuis certains outils de recherche.
- b. Si l'identifiant d'un article (DOI ou PMID (identifiant d'article de PubMed)) ou d'un livre (ISBN) est disponible, cliquer sur *Ajouter un document par son identifiant* et **copier-coller l'identifiant**.

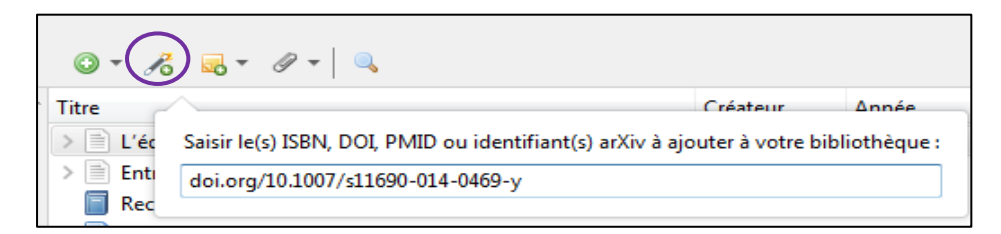

c. Concernant les articles, les titres de revues apparaissent quelques fois en entier. Il faut alors mettre le titre de revue en abrégé s'il existe. Pour la liste des abréviations consulter le site web:

<http://www.ncbi.nlm.nih.gov/nlmcatalog/journals> Si le titre d'une revue n'apparaît pas dans la liste des abréviations, il est laissé en entier.

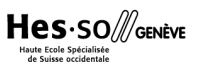

d. Pour les livres, il peut arriver que certain·e·s éditeur·trice·s et/ou auteur·e·s ne soit pas indiqué·e·s. Les ajouter dans la colonne de droite de l'application Zotero ou dans la référence bibliographique si nécessaire.

#### **2) Corrections dans la colonne de droite de Zotero**

Si l'importation des références n'a pas pu se faire correctement, il est vivement recommandé de faire un maximum de modifications dans Zotero avant de créer une bibliographie: vérifier que les informations dans la colonne de droite soient correctes et complètes notamment pour les pages Web et les Pdfs et remplir les champs si besoin (Ex. Titre, auteur, Date etc.).

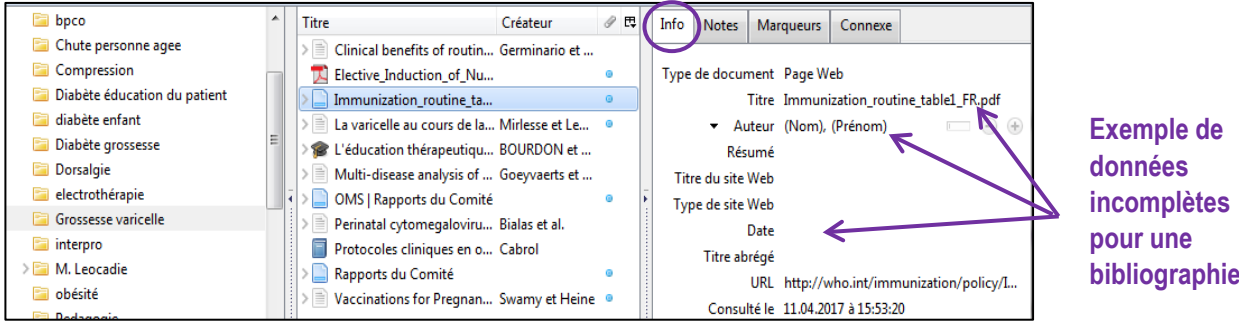

#### **3) Corrections dans la bibliographie**

Une fois la bibliographie créée, il est aussi important de bien la relire, il y a des modifications à faire qu'on ne peut pas corriger depuis l'application Zotero. Par exemple :

**Pour toute référence avec accès URL (sauf DOI) :** *Modifier la mention* [Internet] *en*  [En ligne]

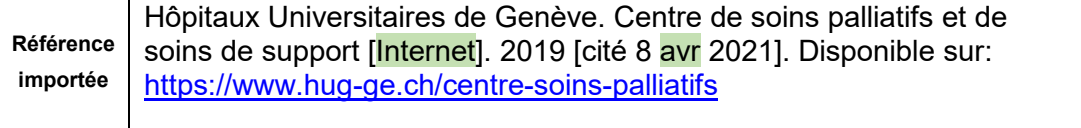

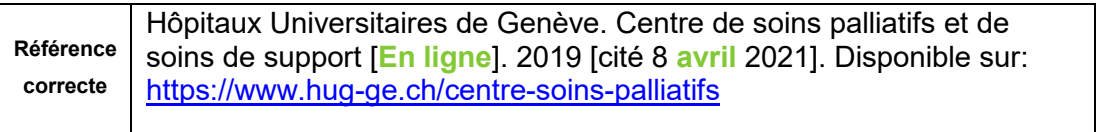

# *Références tirées de sites WEB*

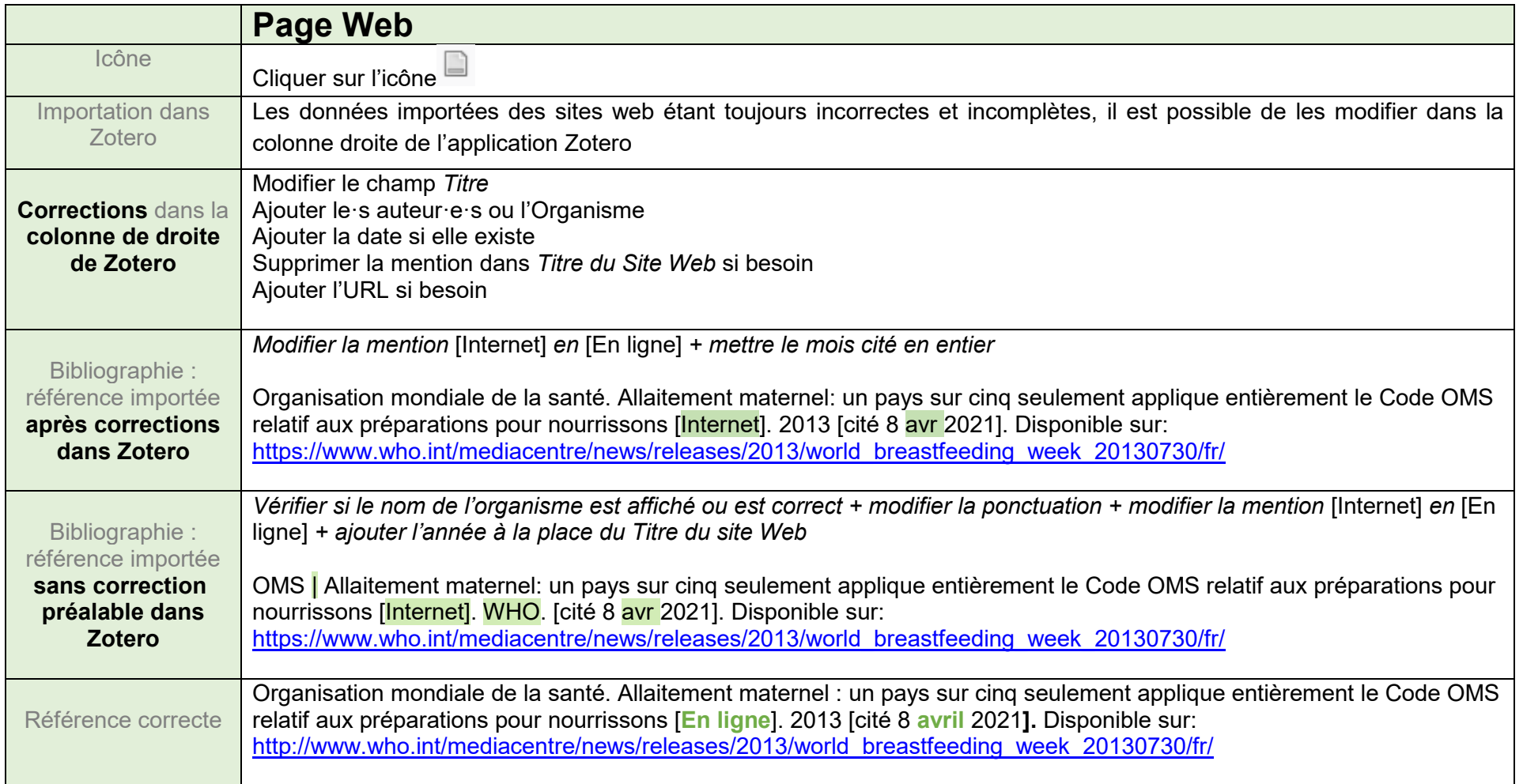

# *Références tirées de bases de données, plateformes d'éditeurs*

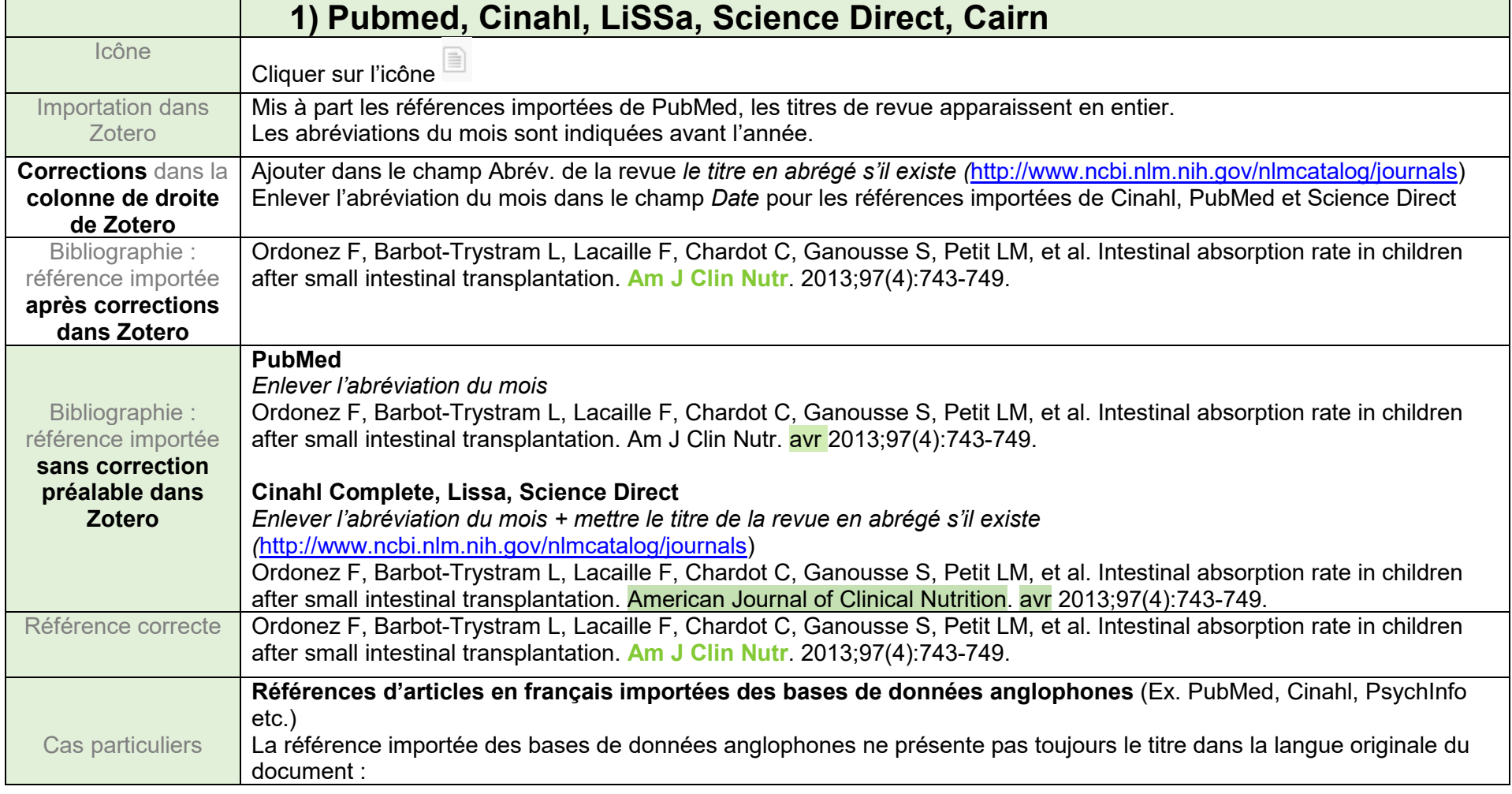

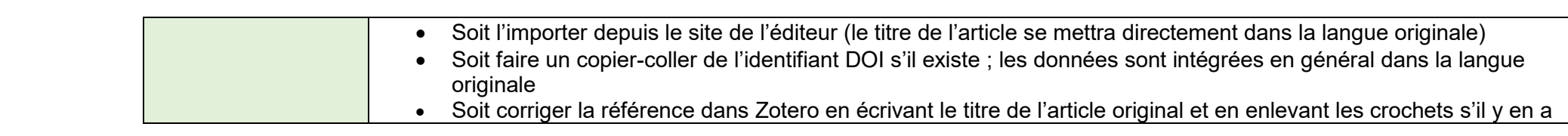

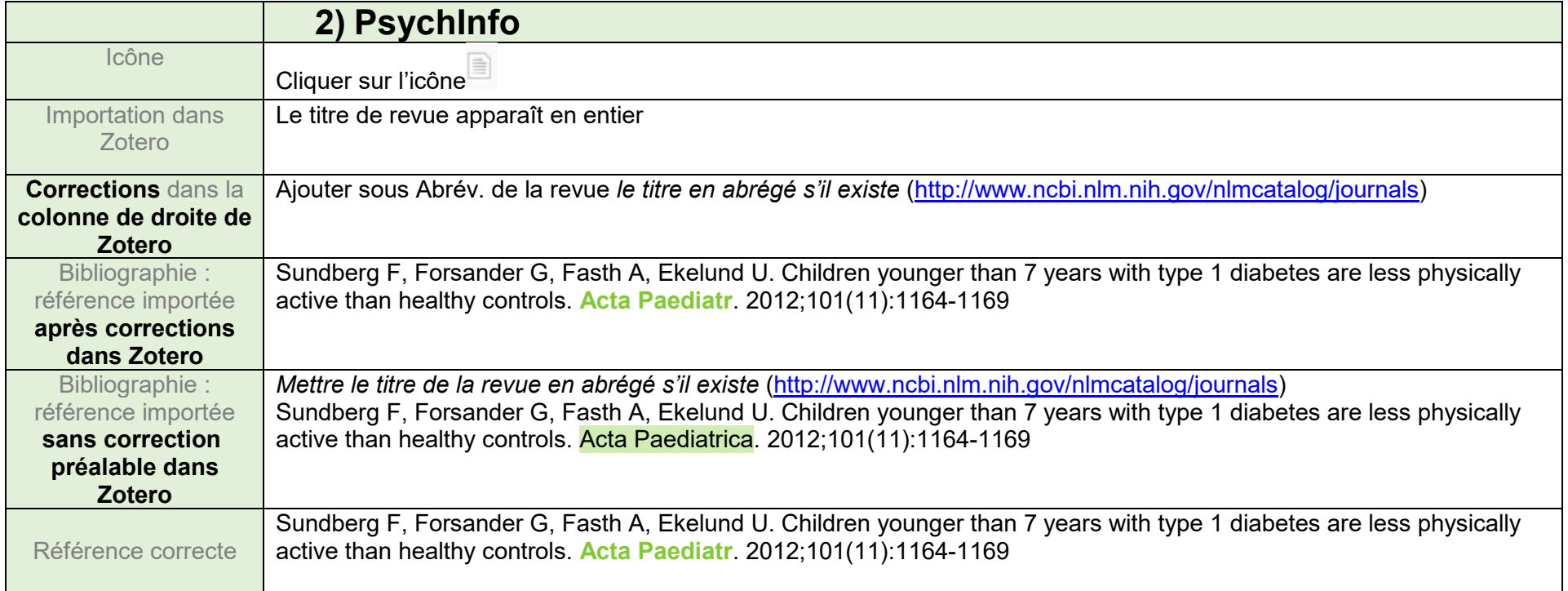

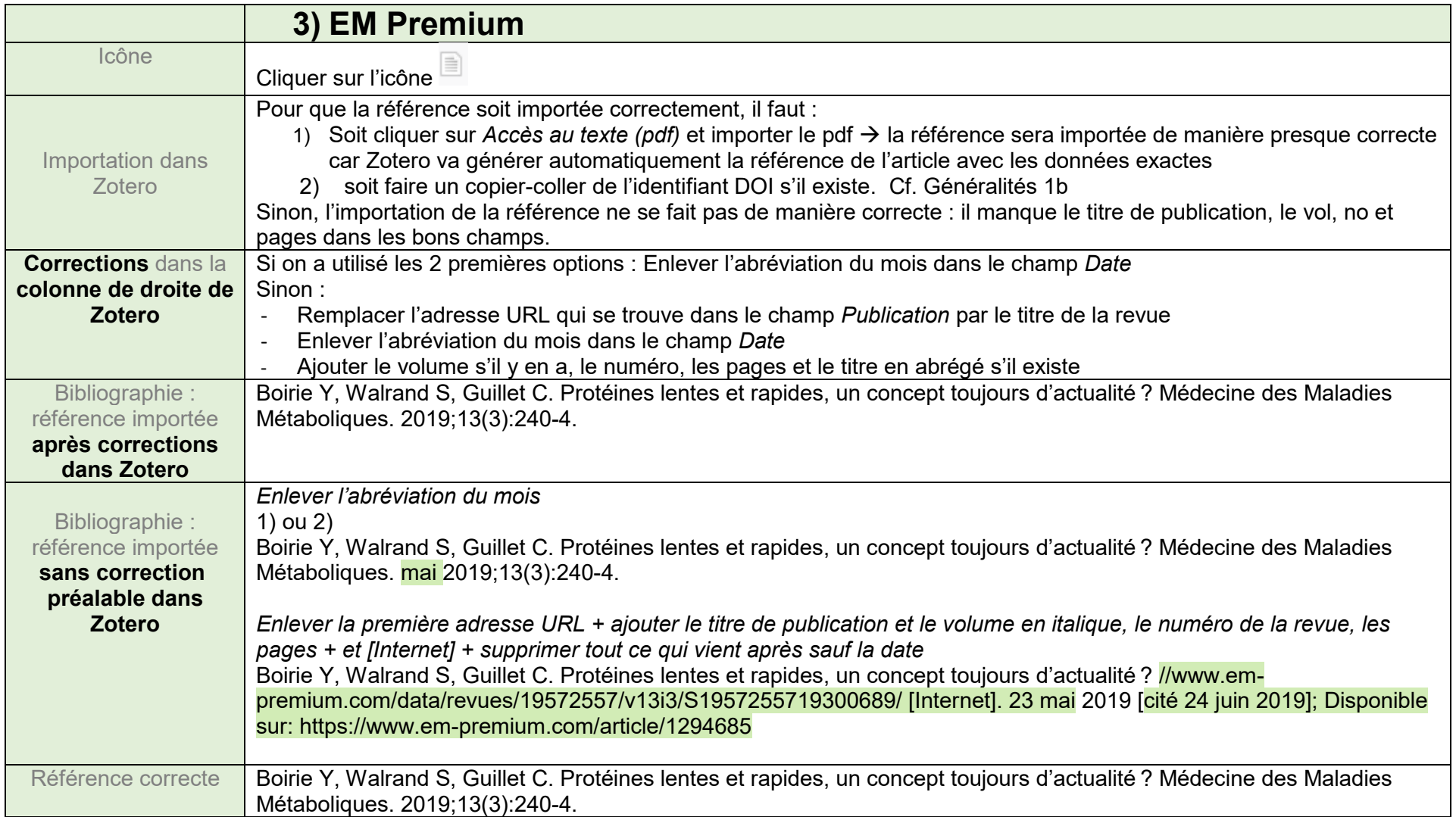

# *Références tirées de Swisscovery*

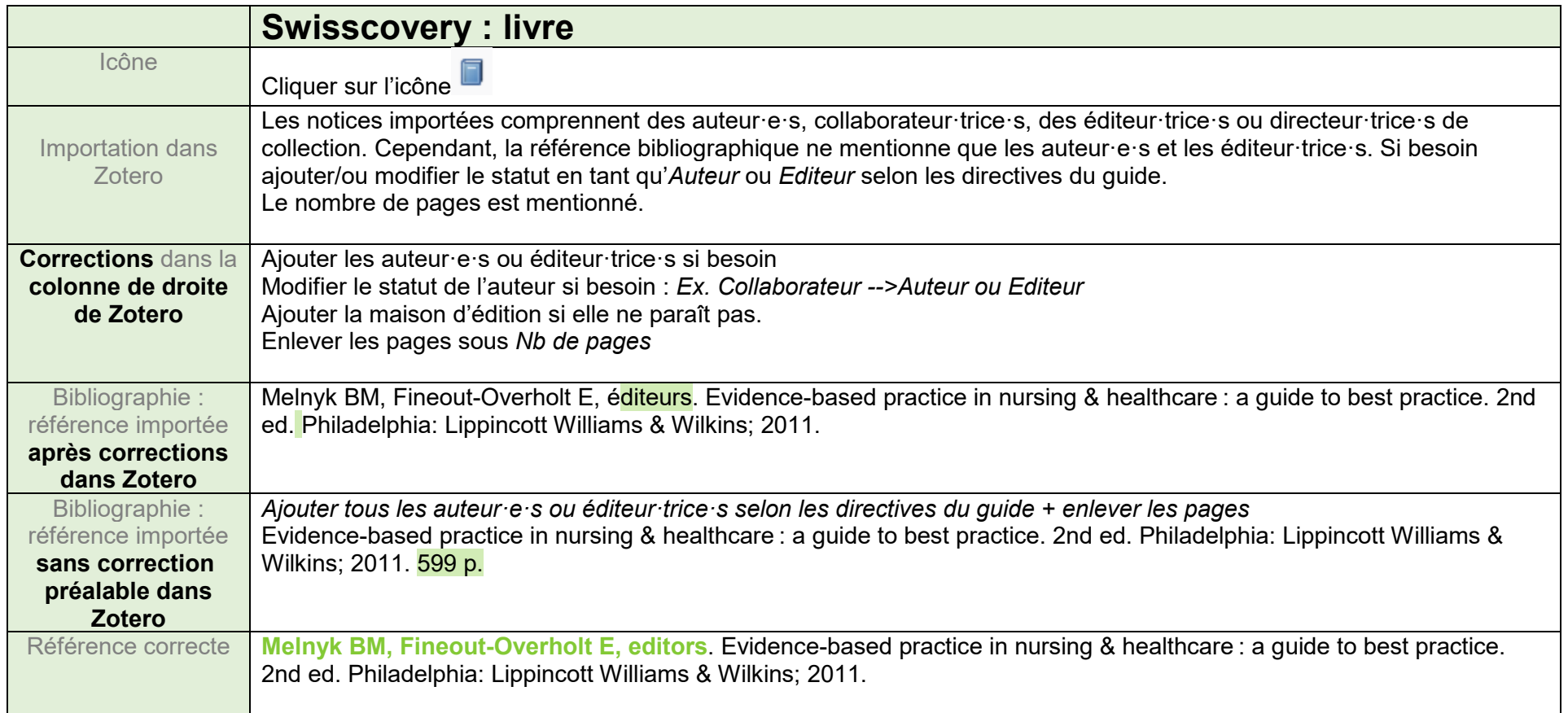

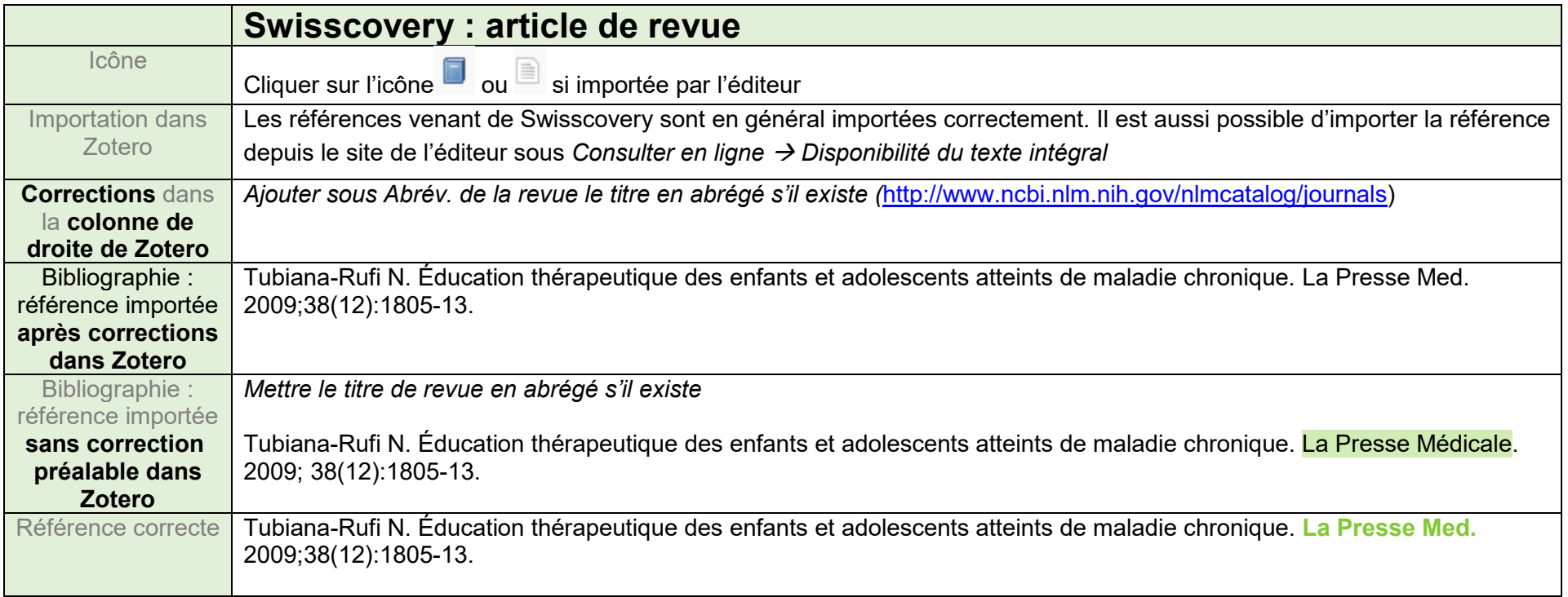

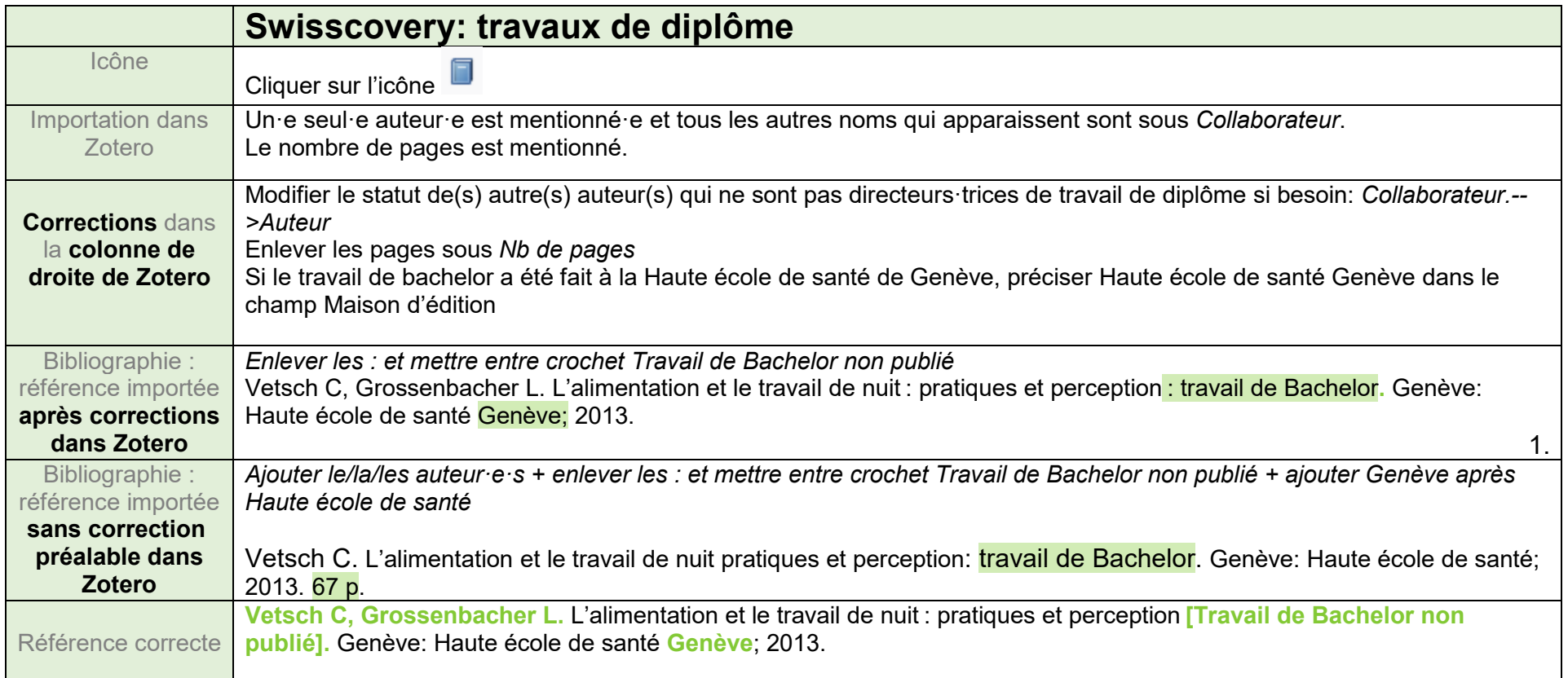

Mise à jour : 07.08.2023 Bibliothèque – Haute école de santé de Genève

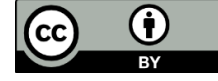